# **ThinkCentre**

# Hardware Replacement Guide

Types 6491, 8013, 8702, 8706 Types 8716, 8970, 8972, 8976 Types 8980, 8982, 8986, 8992 Types 8994, 9266, 9276, 9278 Types 9282, 9286, 9288, 9374 Types 9378, 9380, 9384, 9628 Types 9632, 9647, 9649, 9695

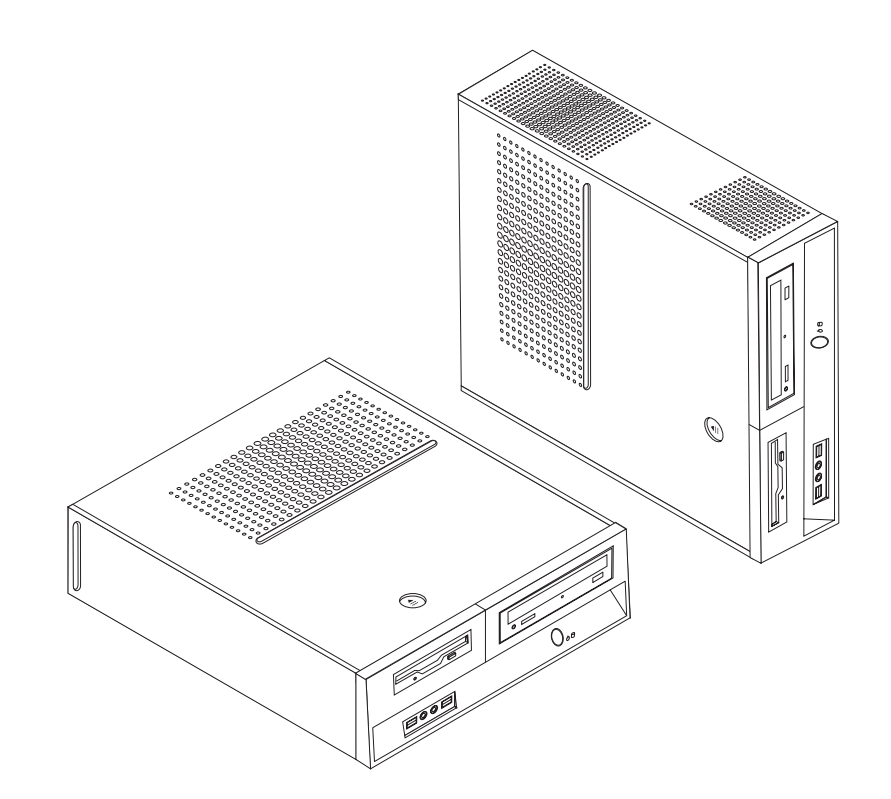

# **ThinkCentre**

# Hardware Replacement Guide

**Third Edition (February 2007)**

**© Copyright Lenovo 2006, 2007.**

**Portions © Copyright International Business Machines Corporation 2005. All rights reserved.**

U.S. GOVERNMENT USERS – RESTRICTED RIGHTS: Our products and/or services are provided with RESTRICTED RIGHTS. Use, duplication or disclosure by the Government is subject to the GSA ADP Schedule contract with Lenovo Group Limited, if any, or the standard terms of this commercial license, or if the agency is unable to accept this Program under these terms, then we provide this Program under the provisions set forth in Commercial Computer Software–Restricted Rights at FAR 52.227-19, when applicable, or under Rights in Data-General, FAR 52.227.14 (Alternate III).

# **Contents**

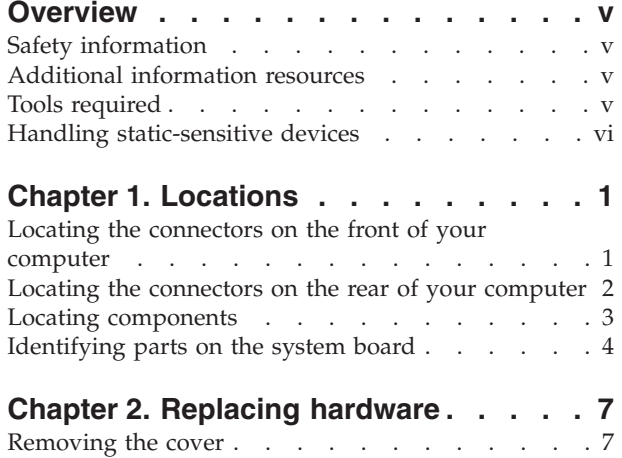

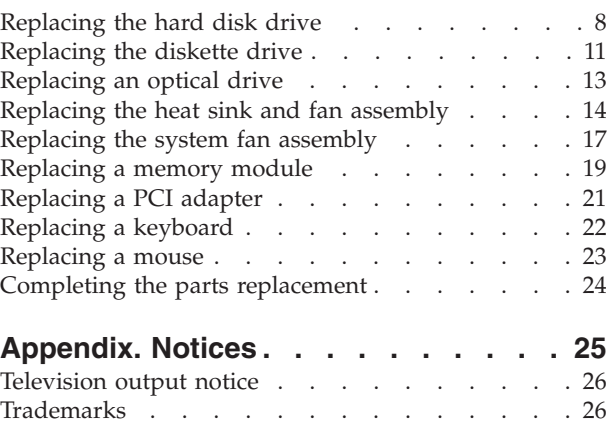

# <span id="page-6-0"></span>**Overview**

This guide is intended to be used by customers who are replacing Customer Replaceable Units (CRUs).

This guide does not include procedures for all parts. It is expected that cables, switches, and certain mechanical parts can be replaced by trained service personnel without the need for step-by-step procedures.

This guide contains instructions for replacing the following parts:

**Note: Use only the parts provided by Lenovo™**.

- Hard disk drive
- Diskette drive
- Optical drive
- Heat sink and fan assembly
- System fan assembly
- Memory module
- PCI adapter card
- Keyboard
- Mouse

#### **Safety information**

Do not open your computer or attempt any repair before reading the "Important safety information" in the *Safety and Warranty Guide* that was included with your computer. To obtain a copy of the *Safety and Warranty Guide* go to the World Wide Web at http://www.lenovo.com/support.

#### **Additional information resources**

If you have Internet access, the most up-to-date information for your computer is available from the World Wide Web.

You can find the following information:

- CRU removal and installation instructions
- CRU removal and installation videos
- Publications
- Troubleshooting information
- Parts information
- Downloads and drivers
- v Links to other useful sources of information
- Support phone list

To access this information, point your browser to http://www.lenovo.com/support

#### **Tools required**

To replace some parts in your computer, you might need a flat-blade or Phillips screwdriver.

#### <span id="page-7-0"></span>**Handling static-sensitive devices**

Static electricity, although harmless to you, can seriously damage computer components and parts.

When replacing a part, do *not* open the static-protective package containing the new part until the defective part has been removed from the computer and you are ready to install the new part.

When you handle parts and other computer components, take these precautions to avoid static-electricity damage:

- v Limit your movement. Movement can cause static electricity to build up around you.
- Always handle parts and other computer components carefully. Handle adapters, memory modules, system boards, and microprocessors by the edges. Never touch any exposed circuitry.
- Prevent others from touching the parts and other computer components.
- v Before you replace a new part, touch the static-protective package containing the part to a metal expansion-slot cover or other unpainted metal surface on the computer for at least two seconds. This reduces static electricity in the package and your body.
- When possible, remove the new part from the static-protective packaging and install it directly in the computer without setting the part down. When this is not possible, place the static-protective package that the part came in on a smooth, level surface and place the part on it.
- Do not place the part on the computer cover or other metal surface.

# <span id="page-8-0"></span>**Chapter 1. Locations**

This chapter provides illustrations to help locate the various connectors, controls and components of the computer. To remove the computer cover, see ["Removing](#page-14-0) the [cover"](#page-14-0) on page 7.

# **Locating the connectors on the front of your computer**

The following illustration shows the location of connectors on the front of the computer.

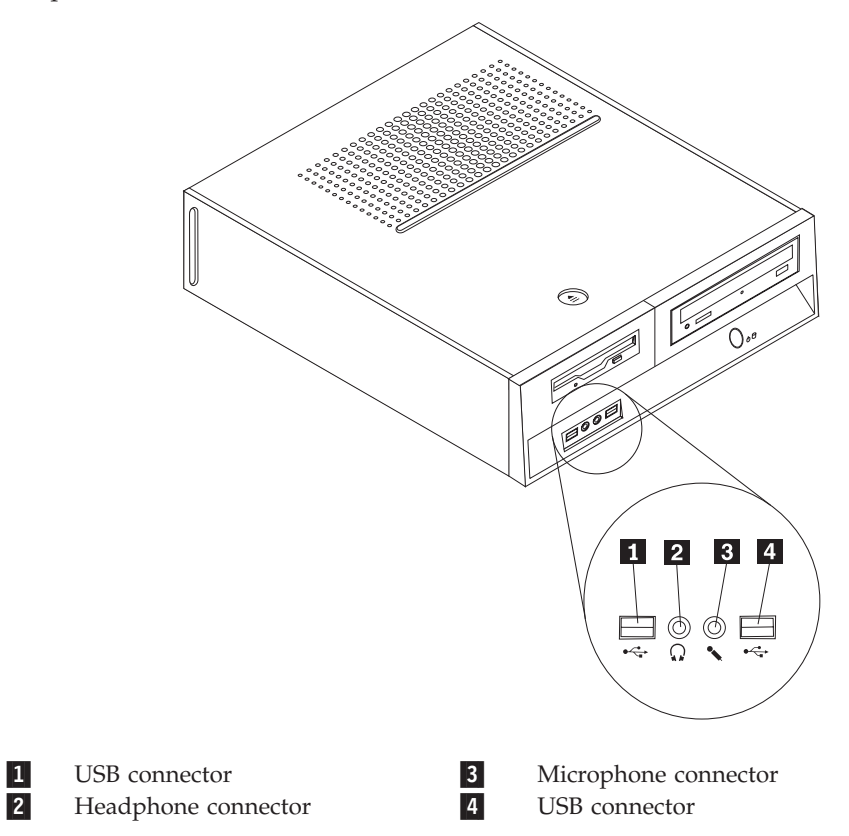

# <span id="page-9-0"></span>**Locating the connectors on the rear of your computer**

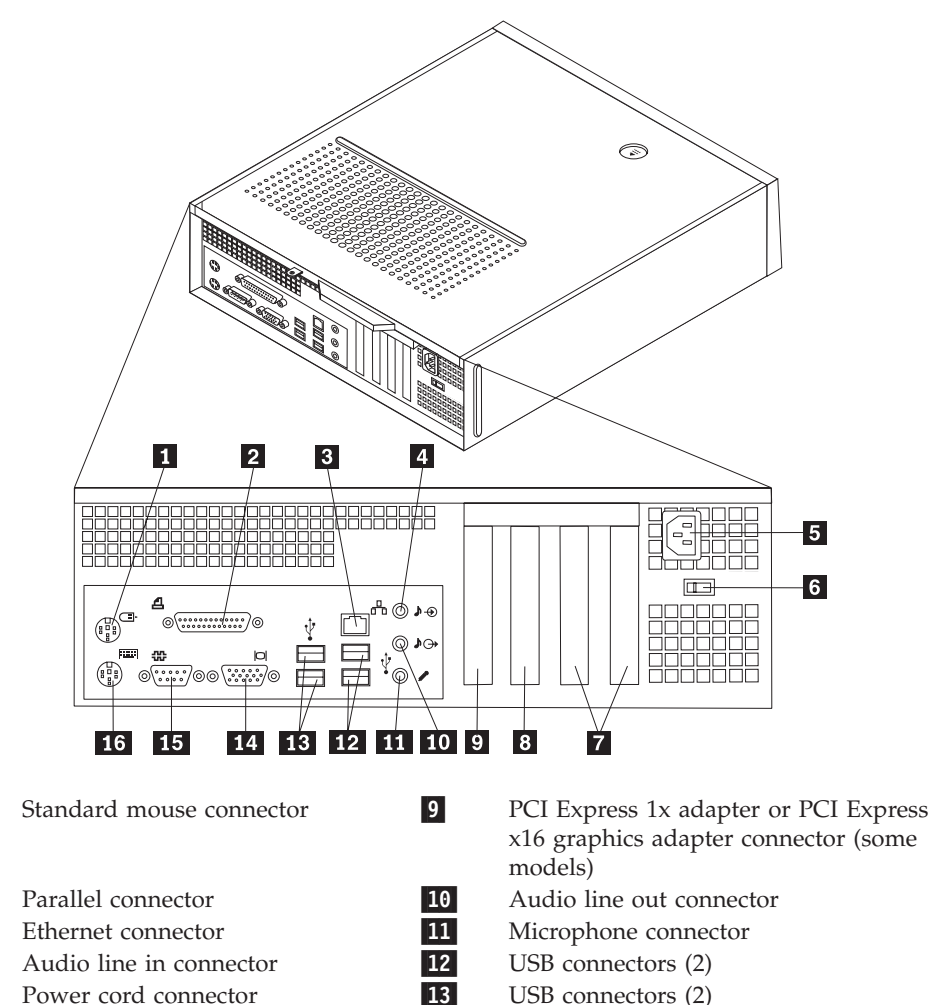

The following illustration shows the location of connectors on the rear of the computer.

- 14-VGA monitor connector
- Serial connector 16-Standard keyboard connector
- 3-4-5-Power cord connector 13 6- Voltage-selection switch (some models) 7-PCI adapter connectors 15 8- PCI Express 1x adapter or PCI Express x16 graphics adapter connector (some models)

1-

2-

# <span id="page-10-0"></span>**Locating components**

The following illustration will help you locate the various components in your computer.

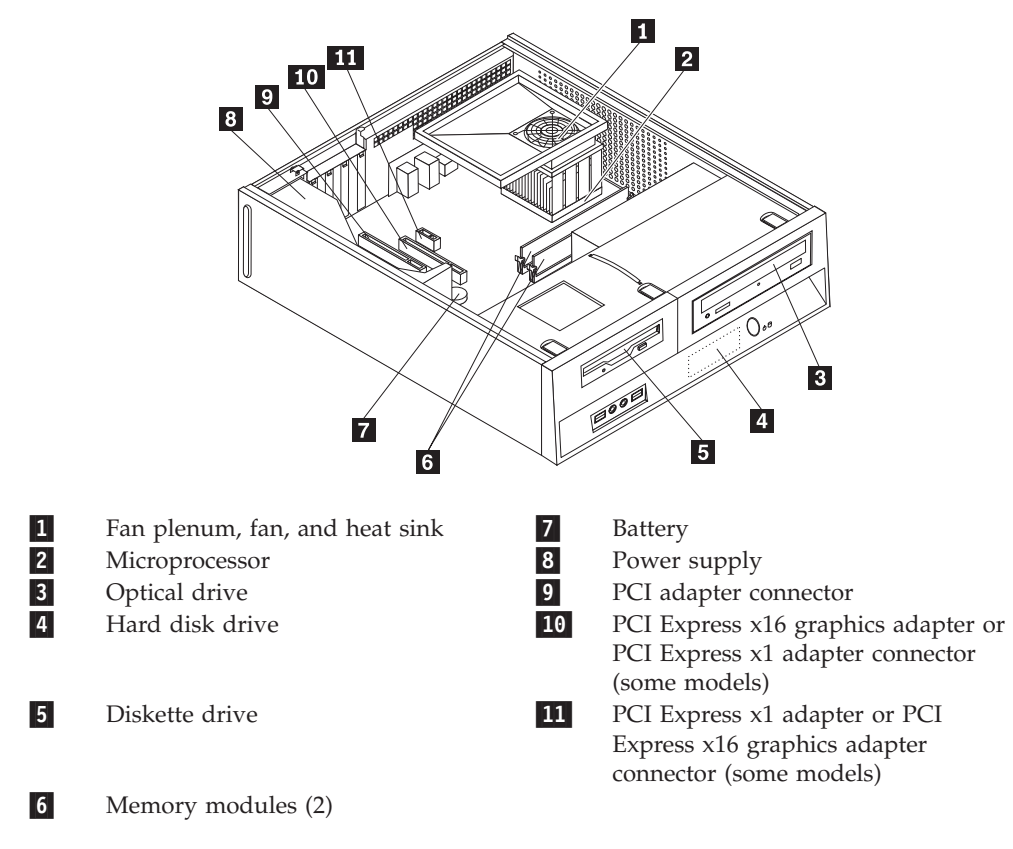

# <span id="page-11-0"></span>**Identifying parts on the system board**

The system board (sometimes called the planar or motherboard) is the main circuit board in your computer. It provides basic computer functions and supports a variety of devices.

The following illustration shows the locations of parts on the system board for some computer models.

![](_page_11_Figure_3.jpeg)

![](_page_12_Figure_0.jpeg)

![](_page_12_Figure_1.jpeg)

![](_page_13_Figure_0.jpeg)

The following illustration shows the locations of parts on the system board for some computer models.

# <span id="page-14-0"></span>**Chapter 2. Replacing hardware**

#### **Attention**

Do not open your computer or attempt any repair before reading the "Important safety information" in the *Safety and Warranty Guide* that was included with your computer for the computer. To obtain copies of the *Safety and Warranty Guide*, go to http://www.lenovo.com/support.

**Note: Use only the parts provided by Lenovo**.

## **Removing the cover**

![](_page_14_Figure_5.jpeg)

To remove the computer cover:

- 1. Remove any media (diskettes, CDs, or tapes) from the drives, shut down your operating system, and turn off all attached devices.
- 2. Unplug all power cords from electrical outlets.
- 3. Disconnect all cables attached to the computer. This includes power cords, input/output (I/O) cables, and any other cables that are connected to the computer.
- 4. Remove any locking devices such as a padlock that secure the cover.

<span id="page-15-0"></span>5. Press the cover-release button on the top of the computer cover, slide the cover to the rear, and remove it. If your computer has screws to secure the computer cover, remove the screws, and then remove the cover.

![](_page_15_Figure_1.jpeg)

#### **Replacing the hard disk drive**

#### **Attention**

Do not open your computer or attempt any repair before reading the "Important safety information" in the *Safety and Warranty Guide* that was included with your computer for the computer. To obtain copies of the *Safety and Warranty Guide*, go to http://www.lenovo.com/support.

This section provides instructions on how to replace the hard disk drive.

#### **Important**

When you receive a new hard disk drive, you also receive a set of *Product Recovery discs*. The set of *Product Recovery discs* will enable you to restore the contents of the hard disk to the same state as when your computer was originally shipped from the factory. For more information on recovering factory-installed software, refer to "Recovering software" in your *User Guide*.

To replace the hard disk drive, do the following:

1. Remove the computer cover. See ["Removing](#page-14-0) the cover" on page 7.

2. Remove the front bezel by releasing the three tabs and pivoting the bezel forward to remove completely.

![](_page_16_Figure_1.jpeg)

3. Slide the drive bay assembly forward until the drive bay assembly is aligned with the two slots on the sides of the chassis and remove the drive cables from the system board. Then pull upward on the handle **1** on the drive bay assembly to remove it completely from the computer.

![](_page_16_Figure_3.jpeg)

4. Disconnect the signal and power cables from the rear of the hard disk drive.

5. Use the blue handle to pivot the hard disk drive and bracket upward, slide the hard drive to the left until it is free of the retaining clips in the bottom of the chassis, and then completely remove it from the chassis.

![](_page_17_Figure_1.jpeg)

6. Install the new drive into the blue bracket, flex the bracket, and align the pins 1 through 4 on the bracket with the holes in the hard disk drive. Do not touch the circuit board **5** on the bottom of the hard disk drive.

![](_page_17_Figure_3.jpeg)

- 7. Position the hard disk drive and bracket so that it engages the retaining clips in the bottom of the chassis when you slide the bracket to the right.
- 8. Slide the hard disk drive and bracket to the right until it snaps into position.
- 9. Connect the signal and power cables to the rear of the hard disk drive.
- 10. Align the drive bay assembly with the two slots and rails on the sides of the chassis, reconnect the drive cables on the system board, and then slide the drive bay assembly towards the rear of the chassis until it snaps into position.
- 11. Reinstall the front bezel.
- 12. Go to "Completing the parts [replacement"](#page-31-0) on page 24.

## <span id="page-18-0"></span>**Replacing the diskette drive**

#### **Attention**

Do not open your computer or attempt any repair before reading the "Important safety information" in the *Safety and Warranty Guide* that was included with your computer for the computer. To obtain copies of the *Safety and Warranty Guide*, go to http://www.lenovo.com/support.

This section provides instructions on how to replace the diskette drive.

- 1. Remove the computer cover. See ["Removing](#page-14-0) the cover" on page 7.
- 2. Remove the front bezel by releasing the three tabs and pivoting the bezel forward to remove completely.

![](_page_18_Figure_8.jpeg)

3. Slide the drive bay assembly forward until the drive bay assembly is aligned with the two slots on the sides of the chassis and remove the drive cables from the system board. Then pull upward on the handle **1** on the drive bay assembly to remove it completely from the computer.

![](_page_18_Figure_10.jpeg)

- 4. Release the diskette drive by pressing inward on the blue retainer at the side of the drive.
- 5. Remove the failing diskette drive by sliding it out the front of the drive bay assembly.

![](_page_19_Picture_2.jpeg)

6. Remove the retainer bracket from the failing drive and install it on the new drive.

![](_page_19_Figure_4.jpeg)

7. Install the new diskette drive into the drive bay from the front until it snaps into position.

![](_page_19_Picture_6.jpeg)

- 8. Align the drive bay assembly with the two slots and rails on the sides of the chassis, reconnect the drive cables on the system board, and then slide the drive bay assembly towards the rear of the chassis until it snaps into position.
- 9. Reinstall the front bezel.
- 10. Go to "Completing the parts [replacement"](#page-31-0) on page 24.

# <span id="page-20-0"></span>**Replacing an optical drive**

#### **Attention**

Do not open your computer or attempt any repair before reading the "Important safety information" in the *Safety and Warranty Guide* that was included with your computer for the computer. To obtain copies of the *Safety and Warranty Guide*, go to http://www.lenovo.com/support.

This section provides instructions on how to replace the optical drive.

- 1. Remove the computer cover. See ["Removing](#page-14-0) the cover" on page 7.
- 2. Remove the front bezel by releasing the three tabs and pivoting the bezel forward to remove completely.

![](_page_20_Figure_6.jpeg)

3. Slide the drive bay assembly forward until the drive bay assembly is aligned with the two slots on the sides of the chassis and remove the drive cables from the system board. Then pull upward on the handle **1** on the drive bay assembly to remove it completely from the computer.

![](_page_20_Figure_8.jpeg)

4. Release the optical drive by pressing inward on the blue retainer at the side of the drive.

<span id="page-21-0"></span>5. Slide the optical drive being replaced out the front of the drive bay assembly.

![](_page_21_Picture_1.jpeg)

6. Remove the retainer bracket from the failing drive and install it on the new drive.

![](_page_21_Figure_3.jpeg)

7. Install the new optical drive into the bay until it snaps into position.

![](_page_21_Picture_5.jpeg)

- 8. Align the drive bay assembly with the two slots and rails on the sides of the chassis, reconnect the drive cables on the system board, and then slide the drive bay assembly towards the rear of the chassis until it snaps into position.
- 9. Reinstall the front bezel.
- 10. Go to "Completing the parts [replacement"](#page-31-0) on page 24.

#### **Replacing the heat sink and fan assembly**

#### **Attention**

Do not open your computer or attempt any repair before reading the "Important safety information" in the *Safety and Warranty Guide* that was included with your computer for the computer. To obtain copies of the *Safety and Warranty Guide*, go to http://www.lenovo.com/support.

This section provides instructions on how to replace the heat sink and fan assembly.

- 1. Remove the computer cover. See ["Removing](#page-14-0) the cover" on page 7.
- 2. Disconnect the microprocessor fan cable from the system board. See ["Identifying](#page-11-0) parts on the system board" on page 4.
- 3. Remove the fan plenum from the heat sink and fan assembly. See ["Locating](#page-10-0) [components"](#page-10-0) on page 3.
- 4. Depending on which heat sink you are removing, do one of the following:
	- a. Pivot the handle **1** to release the heat sink clamp and then disengage the clamp from the plastic retention bracket.

![](_page_22_Figure_3.jpeg)

b. Remove the four screws **1** securing the heat sink and fan assembly to the system board.

![](_page_22_Figure_5.jpeg)

**Note:** You might have to gently twist the heat sink to free it from the microprocessor.

5. Lift the heat sink and fan assembly off the system board.

6. Use the thermal grease syringe to place five drops of grease on the top of the microprocessor. Each drop of grease should be 0.03ml (3 tick marks on the grease syringe).

![](_page_23_Figure_1.jpeg)

- 7. Depending on which heat sink you are installing, do one of the following:
	- a. Position the new heat sink on the microprocessor socket and then position the clamp on the plastic retention bracket. Pivot the handle **1** to clamp the heat sink to the plastic retention bracket.

![](_page_23_Figure_4.jpeg)

<span id="page-24-0"></span>b. Position the new heat sink on the plastic retention bracket so that the four screws are aligned with the posts on the system board. Tighten the four screws **1** to the heat sink and fan assembly to the system board.

![](_page_24_Figure_1.jpeg)

- 8. Connect the microprocessor fan cable to the microprocessor fan connector on the system board.
- 9. Go to "Completing the parts [replacement"](#page-31-0) on page 24.

# **Replacing the system fan assembly**

#### **Attention**

Do not open your computer or attempt any repair before reading the "Important safety information" in the *Safety and Warranty Guide* that was included with your computer for the computer. To obtain copies of the *Safety and Warranty Guide*, go to http://www.lenovo.com/support.

This section provides instructions on how to replace the system fan assembly.

1. Remove the computer cover. See ["Removing](#page-14-0) the cover" on page 7.

2. Remove the front bezel by releasing the three tabs and pivoting the bezel forward to remove completely.

![](_page_25_Figure_1.jpeg)

3. Slide the drive bay assembly forward until the drive bay assembly is aligned with the two slots on the sides of the chassis and remove the drive cables from the system board. Then pull upward on the handle **1** on the drive bay assembly to remove it completely from the computer.

![](_page_25_Figure_3.jpeg)

- 4. Disconnect the system fan cable from the system board. See ["Identifying](#page-11-0) parts on the [system](#page-11-0) board" on page 4.
- 5. Remove the hard disk drive. See ["Replacing](#page-15-0) the hard disk drive" on page 8.
- 6. Remove the two screws securing the system fan assembly.

<span id="page-26-0"></span>7. Remove the system fan assembly by pulling the bracket outward and lifting it up from the system board to remove completely.

![](_page_26_Figure_1.jpeg)

- 8. Install the new system fan assembly and install the two screws that secure the fan assembly.
- 9. Connect the system fan cable to the system fan connector on the system board.
- 10. Replace the hard disk drive.
- 11. Align the drive bay assembly with the two slots and rails on the sides of the chassis, reconnect the drive cables on the system board, and then slide the drive bay assembly towards the rear of the chassis until it snaps into position.
- 12. Reinstall the front bezel.
- 13. Go to "Completing the parts [replacement"](#page-31-0) on page 24.

#### **Replacing a memory module**

#### **Attention**

Do not open your computer or attempt any repair before reading the "Important safety information" in the *Safety and Warranty Guide* that was included with your computer for the computer. To obtain copies of the *Safety and Warranty Guide*, go to http://www.lenovo.com/support.

This section provides instructions on how to replace a memory module.

**Note:** Your computer has support for two memory modules.

1. Remove the computer cover. See ["Removing](#page-14-0) the cover" on page 7.

2. Remove the front bezel by releasing the three tabs and pivoting the bezel forward to remove completely.

![](_page_27_Figure_1.jpeg)

3. Slide the drive bay assembly forward until the drive bay assembly is aligned with the two slots on the sides of the chassis and remove the drive cables from the system board. Then pull upward on the handle **1** on the drive bay assembly to remove it completely from the computer.

![](_page_27_Picture_3.jpeg)

4. Remove any parts that might prevent access to the memory connectors.

<span id="page-28-0"></span>5. Remove the memory module being replaced by opening the retaining clips as shown.

![](_page_28_Figure_1.jpeg)

6. Position the replacement memory module over the memory connector. Make sure that the notch 1 on the memory module aligns correctly with the connector key 2 on the system board. Push the memory module straight down into the memory connector until the retaining clips close.

![](_page_28_Figure_3.jpeg)

- 7. Align the drive bay assembly with the two slots and rails on the sides of the chassis, reconnect the drive cables on the system board, and then slide the drive bay assembly towards the rear of the chassis until it snaps into position.
- 8. Reinstall the front bezel.
- 9. Go to "Completing the parts [replacement"](#page-31-0) on page 24.

## **Replacing a PCI adapter**

#### **Attention**

Do not open your computer or attempt any repair before reading the "Important safety information" in the *Safety and Warranty Guide* that was included with your computer for the computer. To obtain copies of the *Safety and Warranty Guide*, go to http://www.lenovo.com/support.

This section provides instructions on how to replace a PCI adapter.

1. Remove the computer cover. See ["Removing](#page-14-0) the cover" on page 7.

<span id="page-29-0"></span>2. Open the adapter latch and remove the failing adapter.

![](_page_29_Figure_1.jpeg)

- 3. Remove the new adapter from its static-protective package.
- 4. Install the new adapter into the appropriate connector on the system and close the adapter latch.

![](_page_29_Picture_4.jpeg)

5. Go to "Completing the parts [replacement"](#page-31-0) on page 24.

#### **Replacing a keyboard**

#### **Attention**

Do not open your computer or attempt any repair before reading the "Important safety information" in the *Safety and Warranty Guide* that was included with your computer for the computer. To obtain copies of the *Safety and Warranty Guide*, go to http://www.lenovo.com/support.

This section provides instructions on how to replace a keyboard.

- 1. Remove any media (diskettes, CDs, or tapes) from the drives, shut down your operating system, and turn off all attached devices.
- 2. Unplug all power cords from electrical outlets.
- <span id="page-30-0"></span>3. Locate the keyboard connector.
	- **Note:** Your keyboard might be connected to a standard keyboard connector 1 or a USB connector 2. Depending on where your keyboard is connected, see "Locating the connectors on the rear of your [computer"](#page-9-0) on [page](#page-9-0) 2 or "Locating the connectors on the front of your [computer"](#page-8-0) on [page](#page-8-0) 1.

![](_page_30_Figure_2.jpeg)

- 4. Disconnect the failing keyboard cable from the computer.
- 5. Connect the new keyboard to the appropriate connector on the computer.
- 6. Go to "Completing the parts [replacement"](#page-31-0) on page 24.

## **Replacing a mouse**

#### **Attention**

Do not open your computer or attempt any repair before reading the "Important safety information" in the *Safety and Warranty Guide* that was included with your computer for the computer. To obtain copies of the *Safety and Warranty Guide*, go to http://www.lenovo.com/support.

This section provides instructions on how to replace a mouse.

- 1. Remove any media (diskettes, CDs, or tapes) from the drives, shut down your operating system, and turn off all attached devices.
- 2. Unplug all power cords from electrical outlets.
- 3. Locate the mouse connector.
	- **Note:** Your mouse might be connected to a standard mouse connector **1** or a USB connector 2 in the front or rear of your computer. See ["Locating](#page-9-0) the connectors on the rear of your [computer"](#page-9-0) on page 2 or ["Locating](#page-8-0) the connectors on the front of your [computer"](#page-8-0) on page 1.

![](_page_30_Figure_14.jpeg)

4. Disconnect the failing mouse cable from the computer.

- 5. Connect the new mouse to the appropriate connector on the computer.
- 6. Go to "Completing the parts replacement."

#### <span id="page-31-0"></span>**Completing the parts replacement**

After working with parts, you need to replace the computer cover and reconnect any cables, including telephone lines and power cords. Also, depending on the part that was replaced, you might need to confirm the updated information in the Setup Utility program.

- 1. Ensure that all components have been reassembled correctly and that no tools or loose screws are left inside your computer.
- 2. Reposition any cables that might impede the replacement of the computer cover.

#### **Important**

Correctly route all power supply cables to avoid interference with the drive bay assembly. Keep cables clear of the hinges and sides of the computer chassis.

3. Position the computer cover on the chassis so that the rail guides on the sides of the cover engage the rails and push the cover to the closed position until it snaps into position. If your computer has screws to secure the computer cover, install the screws.

![](_page_31_Figure_9.jpeg)

- 4. Install any locking devices such as a padlock as necessary.
- 5. Reconnect the external cables and power cords to the computer. See ["Locating](#page-9-0) the connectors on the rear of your [computer"](#page-9-0) on page 2.
- 6. To update the configuration, see *"Using the Setup Utility"* in the *User Guide* that was included with your computer.
- **Note:** In most areas of the world, Lenovo requires the return of the defective CRU. Information about this will come with the CRU or will come a few days after the CRU arrives.

# <span id="page-32-0"></span>**Appendix. Notices**

Lenovo may not offer the products, services, or features discussed in this document in all countries. Consult your local Lenovo representative for information on the products and services currently available in your area. Any reference to a Lenovo product, program, or service is not intended to state or imply that only that Lenovo product, program, or service may be used. Any functionally equivalent product, program, or service that does not infringe any Lenovo intellectual property right may be used instead. However, it is the user's responsibility to evaluate and verify the operation of any other product, program, or service.

Lenovo may have patents or pending patent applications covering subject matter described in this document. The furnishing of this document does not give you any license to these patents. You can send license inquiries, in writing, to:

*Lenovo (United States), Inc. 1009 Think Place - Building One Morrisville, NC 27560 U.S.A. Attention: Lenovo Director of Licensing*

LENOVO GROUP LTD. PROVIDES THIS PUBLICATION "AS IS" WITHOUT WARRANTY OF ANY KIND, EITHER EXPRESS OR IMPLIED, INCLUDING, BUT NOT LIMITED TO, THE IMPLIED WARRANTIES OF NON-INFRINGEMENT, MERCHANTABILITY OR FITNESS FOR A PARTICULAR PURPOSE. Some jurisdictions do not allow disclaimer of express or implied warranties in certain transactions, therefore, this statement may not apply to you.

This information could include technical inaccuracies or typographical errors. Changes are periodically made to the information herein; these changes will be incorporated in new editions of the publication. Lenovo may make improvements and/or changes in the product(s) and/or the program(s) described in this publication at any time without notice.

The products described in this document are not intended for use in implantation or other life support applications where malfunction may result in injury or death to persons. The information contained in this document does not affect or change Lenovo product specifications or warranties. Nothing in this document shall operate as an express or implied license or indemnity under the intellectual property rights of Lenovo or third parties. All information contained in this document was obtained in specific environments and is presented as an illustration. The result obtained in other operating environments may vary.

Lenovo may use or distribute any of the information you supply in any way it believes appropriate without incurring any obligation to you.

Any references in this publication to non-Lenovo Web sites are provided for convenience only and do not in any manner serve as an endorsement of those Web sites. The materials at those Web sites are not part of the materials for this Lenovo product, and use of those Web sites is at your own risk.

Any performance data contained herein was determined in a controlled environment. Therefore, the result obtained in other operating environments may vary significantly. Some measurements may have been made on development-level systems and there is no guarantee that these measurements will be the same on generally available systems. Furthermore, some measurements may have been estimated through extrapolation. Actual results may vary. Users of this document should verify the applicable data for their specific environment.

#### <span id="page-33-0"></span>**Television output notice**

The following notice applies to models that have the factory-installed television-output feature.

This product incorporates copyright protection technology that is protected by method claims of certain U.S. patents and other intellectual property rights owned by Macrovision Corporation and other rights owners. Use of this copyright protection technology must be authorized by Macrovision Corporation, and is intended for home and other limited viewing uses only unless otherwise authorized by Macrovision Corporation. Reverse engineering or disassembly is prohibited.

#### **Trademarks**

The following terms are trademarks of Lenovo in the United States, other countries, or both:

Lenovo **ThinkCentre** 

IBM is a trademark of the International Business Machines Corporation in the United States, other countries, or both.

Other company, product, or service names may be trademarks or service marks of others.

# **ThinkCentre.**

Part Number: 41X5680

Printed in USA

(1P) P/N: 41X5680

![](_page_35_Picture_4.jpeg)